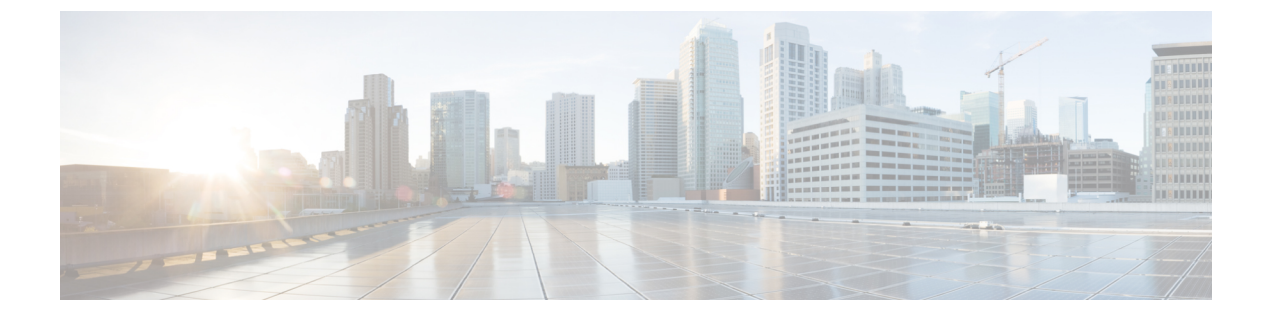

# ポリシー、ウイルス、およびアウトブレイ ク隔離

この章は、次の項で構成されています。

- [ポリシー、ウイルス、およびアウトブレイク隔離の概要](#page-0-0) (1 ページ)
- [ポリシー、ウイルス、およびアウトブレイク隔離の管理](#page-4-0) (5 ページ)
- [ポリシー、ウイルス、またはアウトブレイク隔離のメッセージの操作](#page-14-0) (15 ページ)

# <span id="page-0-0"></span>ポリシー、ウイルス、およびアウトブレイク隔離の概要

「ポリシー、ウイルス、およびアウトブレイク隔離」には、ファイル分析の隔離を含むすべて の非スパム隔離が含まれます。

電子メールゲートウェイは危険性のあるマルウェア、または組織で許可されていないコンテン ツを送受信メッセージで検出した場合、すぐに削除せずに隔離エリアに送信します。隔離エリ アはこれらのメッセージを 電子メールゲートウェイまたは Cisco Secure Email and Web Manager で一定期間安全に保持し、ユーザがそれらを評価するまで、またはメッセージの安全性を適切 に評価できるアップデートまで待ちます。

組織での非スパム隔離の使用例:

- ポリシーの実施。人事担当部門または法務部門が、それらに不快な情報や秘密情報などの 許可されない情報が含まれていないか確認します。
- ウイルス隔離。ユーザへのウイルスの拡散を防ぐためのアンチウイルス スキャン エンジ ンによって、暗号化メッセージや感染メッセージまたはスキャン不可能とマークされた メッセージを保管します。
- アウトブレイクの防止。アウトブレイクフィルタによってウイルスのアウトブレイクの一 部または小規模なマルウェア攻撃としてフラグ付けされたメッセージを、アンチウイルス またはアンチ スパム アップデートがリリースされるまで保管します。
- ファイル分析の隔離。判定に到達するまで、分析用に送信されたマルウェアを含む可能性 がある添付ファイルを含むメッセージを保存します。

### 関連項目

I

ポリシー、ウイルス、およびアウトブレイク隔離の概要

• [スパム隔離](b_ESA_Admin_Guide_14-0_chapter38.pdf#nameddest=unique_195)

## 隔離の種類

 $\mathbf I$ 

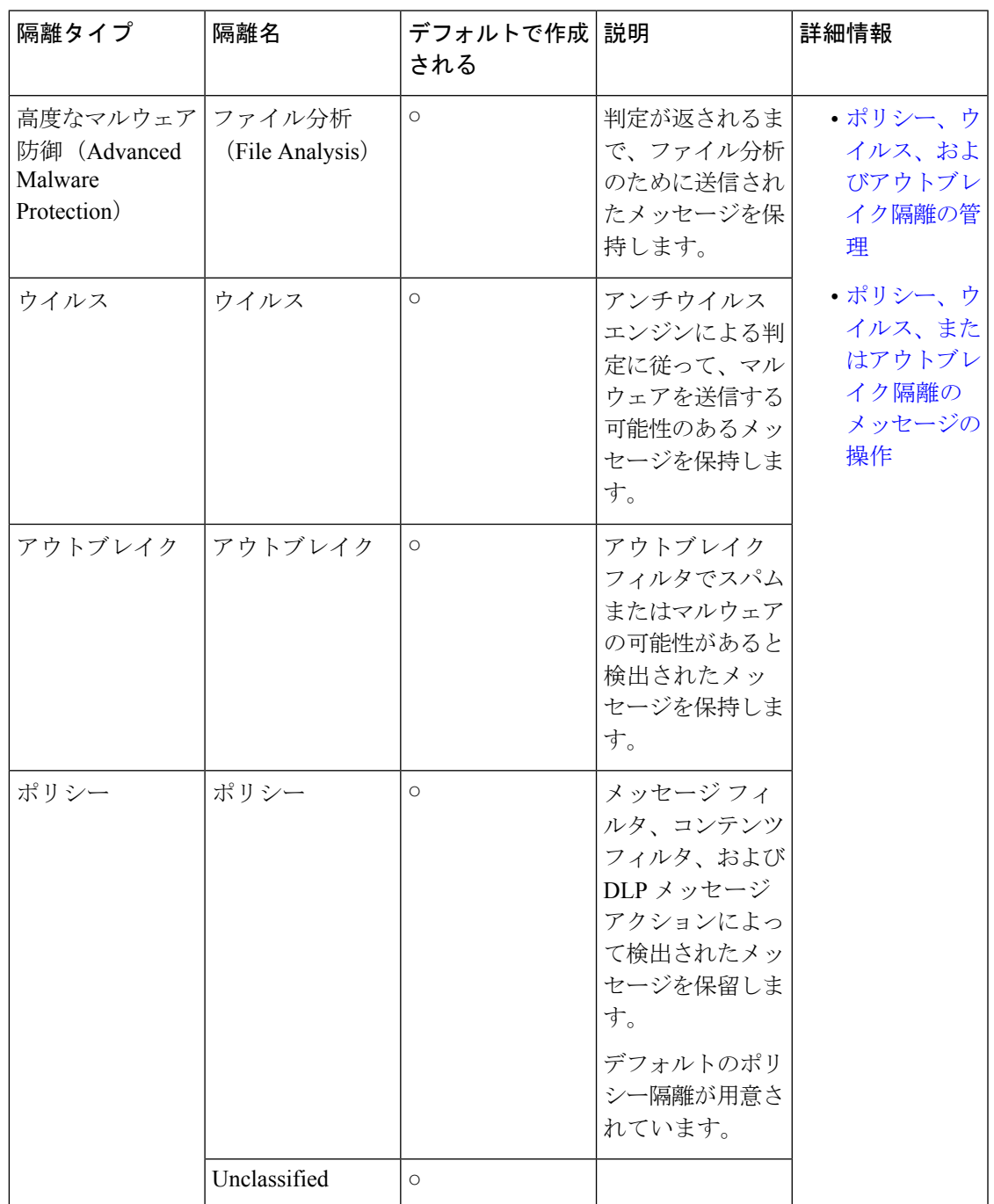

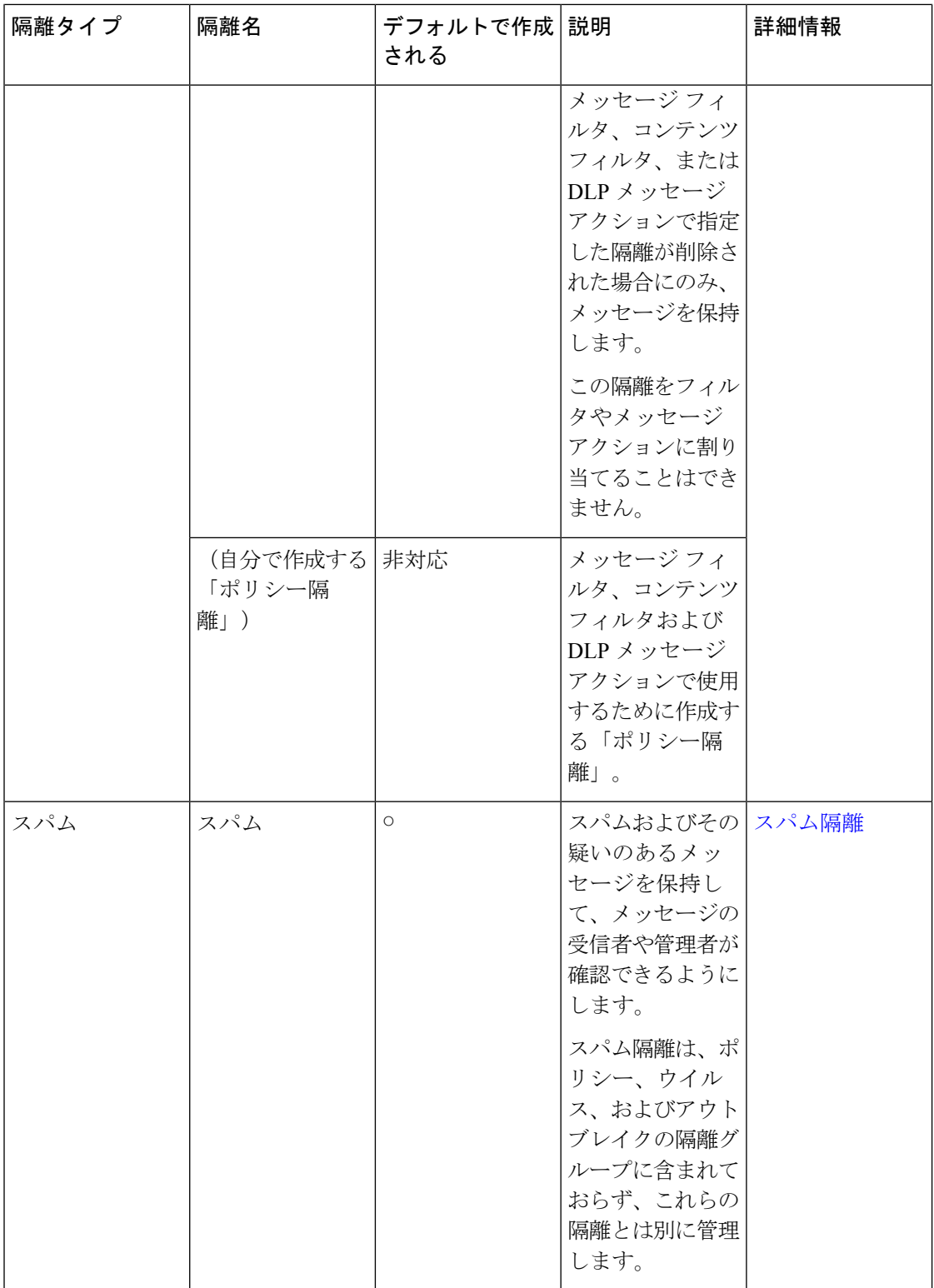

# <span id="page-4-0"></span>ポリシー、ウイルス、およびアウトブレイク隔離の管理

- [ポリシー、ウイルス、およびアウトブレイク隔離へのディスク領域の割り当て](#page-4-1) (5 ペー [ジ\)](#page-4-1)
- [隔離内のメッセージの保持期間](#page-5-0) (6 ページ)
- [隔離メッセージに自動的に適用されるデフォルト](#page-6-0) アクション (7 ページ)
- [システム作成の隔離の設定を確認](#page-6-1) (7 ページ)
- [ポリシー、ウイルス、およびアウトブレイク隔離の設定](#page-6-2) (7 ページ)
- [ポリシー、ウイルス、およびアウトブレイク隔離の設定の編集について](#page-9-0) (10 ページ)
- [ポリシー隔離を割り当てるフィルタおよびメッセージ](#page-9-1) アクションの決定 (10 ページ)
- [ポリシー隔離の削除について](#page-9-2) (10 ページ)
- [隔離のステータス、容量、およびアクティビティのモニタリング](#page-10-0) (11 ページ)
- [ポリシー隔離のパフォーマンス](#page-12-0) (13 ページ)
- [隔離用のディスク容量の使用率に関するアラート](#page-12-1) (13 ページ)
- [ポリシー隔離とロギング](#page-12-2) (13 ページ)
- [メッセージ処理タスクの他のユーザへの割り当てについて](#page-13-0) (14 ページ)
- [クラスタ設定におけるポリシー、ウイルス、およびアウトブレイク隔離について](#page-14-1) (15 [ページ\)](#page-14-1)
- [ポリシー、ウイルス、アウトブレイク隔離の設定の集約方法](#page-14-2) (15 ページ)

## <span id="page-4-1"></span>ポリシー、ウイルス、およびアウトブレイク隔離へのディスク領域の 割り当て

ポリシー、ウイルス、およびアウトブレイク隔離のディスク領域の詳細については[、ディスク](b_ESA_Admin_Guide_14-0_chapter40.pdf#nameddest=unique_1524) [領域の管理](b_ESA_Admin_Guide_14-0_chapter40.pdf#nameddest=unique_1524)を参照してください。

隔離を集約しても、ポリシー、ウイルス、およびアウトブレイク隔離は、 電子メールゲート ウェイのディスク領域を消費します。

複数の隔離のメッセージは、1つの隔離のメッセージと同じ容量のディスク領域を消費します。 アウトブレイク フィルタと集約隔離の両方が有効な場合、以下のようになります。

- ローカルのポリシー隔離、ウイルス隔離、およびアウトブレイク隔離に割り当てられるべ き 電子メールゲートウェイ上のすべてのディスク領域が、アウトブレイク隔離内のメッ セージのコピーを保持するために使用されます。これらのメッセージは、アウトブレイク ルールが更新されるたびにスキャンされます。
- 特定の管理対象

### 関連項目

- [隔離のステータス、容量、およびアクティビティのモニタリング](#page-10-0) (11 ページ)
- [隔離用のディスク容量の使用率に関するアラート](#page-12-1) (13 ページ)

• [隔離内のメッセージの保持期間](#page-5-0) (6 ページ)

## <span id="page-5-0"></span>隔離内のメッセージの保持期間

メッセージは次のタイミングで隔離から自動的に削除されます。

• 通常の期限切れ:隔離エリア内のメッセージが設定された保存期間を満了した場合です。 各隔離エリアのメッセージの保存期間を指定します。各メッセージには一定の保持期間が あり、その期間のみ隔離のリストに表示されます。このトピックで説明する別の状況が発 生しない限り、メッセージは指定された期間が経過するまで保持されます。

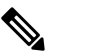

- **(注**) アウトブレイクフィルタ隔離でのメッセージの通常の 保持期間は、アウトブレイク隔離ではなく各メールの アウトブレイク フィルタ セクションで設定します。
- 早期の期限切れ:設定した保持期間が経過する前にメッセージが隔離から強制的に削除さ れた場合です。これは次の場合に発生します。
	- [ポリシー、ウイルス、およびアウトブレイク隔離へのディスク領域の割り当て](#page-4-1) (5 [ページ\)で](#page-4-1)定義した、すべての隔離に対するサイズ制限に達した場合。

サイズ制限に達すると、隔離に関係なく、古いメッセージからデフォルトアクション が適用されます。すべての隔離のサイズが制限値未満に戻るまで、各メッセージに対 してデフォルトアクションが実行されます。このポリシーは、First In First Out (FIFO; 先入れ先出し)です。複数の隔離内に保持されたメッセージの場合は、最新の保持期 間に基づいて期限切れになります。

(任意)ディスク容量が不足したときのリリースまたは削除の対象から、特定の隔離 を除外することができます。除外するようにすべての隔離を設定して、ディスク領域 が満杯になった場合、新しいメッセージの領域を確保するために隔離内にあるメッ セージが配信されます。

ディスク領域の容量が一定の値に達すると、アラートが送信されます[。隔離用のディ](#page-12-1) [スク容量の使用率に関するアラート](#page-12-1) (13 ページ)を参照してください。

• メッセージを保持している隔離を削除した場合。

メッセージが隔離から自動的に削除されるときに、そのメッセージに対してデフォルト アク ションが実行されます。[隔離メッセージに自動的に適用されるデフォルト](#page-6-0) アクション (7 [ページ\)](#page-6-0) を参照してください。

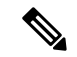

これらのシナリオに加えて、スキャン操作の結果に基づいて、メッセージを隔離から自動的に 削除できます(アウトブレイク フィルタまたはファイル分析)。 (注)

### 保存期間への時間調整の影響

- サマータイムと 電子メールゲートウェイのタイムゾーンの変更は保持期間に影響しませ  $h_{\circ}$
- 隔離の保持期間を変更すると、その保持期間は新しいメッセージにのみ適用され、既存の メッセージには適用されません。
- システムクロックを変更してメッセージの保持期間が過ぎた場合は、次の最も適切な時間 に期限切れになります。
- システム クロックの変更は期限切れの処理中のメッセージには適用されません。

## <span id="page-6-0"></span>隔離メッセージに自動的に適用されるデフォルト アクション

[隔離内のメッセージの保持期間](#page-5-0) (6 ページ)に記述されるいずれかの状況が発生した場合、 ポリシー、ウイルス、またはアウトブレイク隔離内のメッセージに対してデフォルトアクショ ンが実行されます。

デフォルト アクションには、以下の 2 つがあります。

- 削除:メッセージを削除します。
- リリース:メッセージが解放されて配信されます。

メッセージのリリース時に、脅威に対する再スキャンが実行される場合があります。詳細につ いては[、隔離されたメッセージの再スキャンについて](#page-22-0) (23 ページ)を参照してください。

また、指定した保持期間よりも前にリリースされるメッセージには、X-Headerの追加などの操 作が行われる場合があります。詳細については、[ポリシー、ウイルス、およびアウトブレイク](#page-6-2) [隔離の設定](#page-6-2) (7 ページ)を参照してください。

## <span id="page-6-2"></span><span id="page-6-1"></span>システム作成の隔離の設定を確認

隔離を使用する前に、デフォルトの隔離設定(未分類隔離など)をカスタマイズします。

#### 関連項目

• [ポリシー、ウイルス、およびアウトブレイク隔離の設定](#page-6-2) (7 ページ)

## ポリシー、ウイルス、およびアウトブレイク隔離の設定

### 始める前に

- 既存の隔離を編集する場合は[、ポリシー、ウイルス、およびアウトブレイク隔離の設定の](#page-9-0) [編集について](#page-9-0) (10 ページ)を参照してください。
- 保持期間やデフォルトアクションなど、隔離内のメッセージを自動的に管理する方法を確 認します[。隔離内のメッセージの保持期間](#page-5-0) (6 ページ)および [隔離メッセージに自動的](#page-6-0) [に適用されるデフォルト](#page-6-0) アクション (7ページ)を参照してください。

• 各隔離にアクセスできるユーザを決め、ユーザおよびカスタム ユーザ ロールを作成しま す。詳細は[、ポリシー、ウイルス、およびアウトブレイク隔離にアクセスできるユーザグ](#page-13-1) [ループの指定](#page-13-1) (14 ページ)を参照してください。

### 手順

- ステップ **1** ポリシー、ウイルス、およびアウトブレイク隔離は、次のいずれかの方法で設定できます。
	- (新しい Web インターフェイスのみ) [隔離 (Quarantine) 1>[その他の隔離 (Other Quarantine)] > [表示(View)] > [+] を選択します。
	- [モニタ(Monitor)] > [ポリシー、ウイルスおよびアウトブレイク隔離(Policy, Virus, and Outbreak Quarantines)] を選択し、次のいずれかを実行します。
		- •「ポリシー隔離の追加 (Add Policy Quarantine)」をクリックします。
		- 編集する隔離をクリックします。
- ステップ **2** 次の情報を入力します。

次の点を考慮してください。

- ファイル分析隔離の保持期間をデフォルトの1時間から変更することは推奨されません。
- 隔離ディスク領域が一杯になった場合でも、指定した保存期間の終了前にこの隔離メッ セージを処理されたくない場合、[メッセージに対してデフォルトのアクションを適用し て空き容量を増やす (Free up space by applying default action on messages upon space overflow) ] の選択を解除します。

このオプションはすべての隔離では選択しないでください。システムは、少なくとも1つ の隔離エリアからメッセージを削除して、領域を確保する必要があります。

• デフォルト アクションとして [リリース(Release)] を選択すると、保持期間前にリリー スされるメッセージに適用する追加のアクションを指定できます。

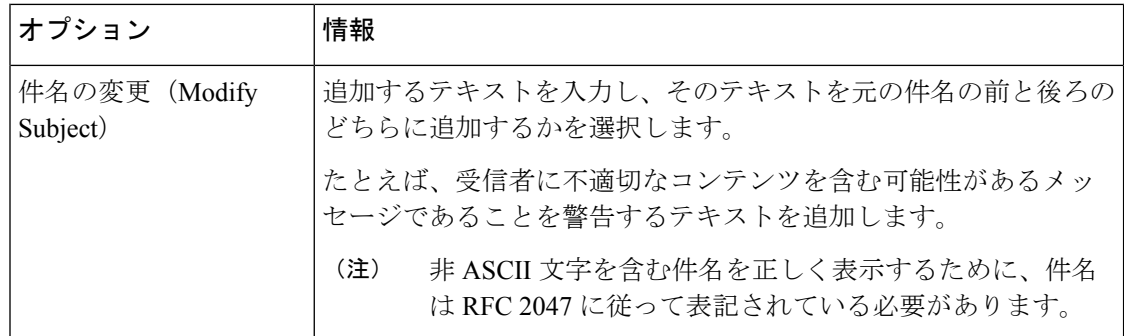

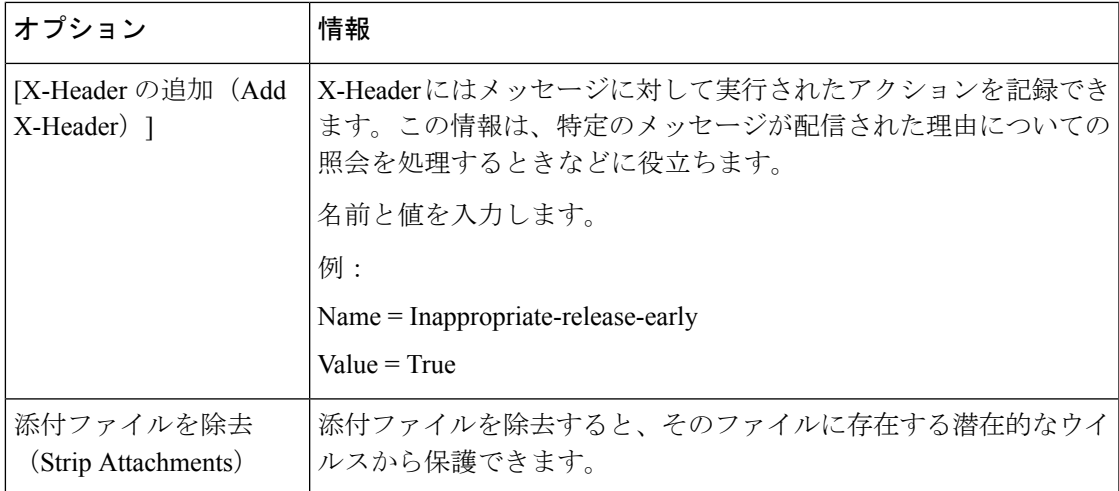

ステップ **3** この隔離へのアクセスを付与するユーザを指定します。

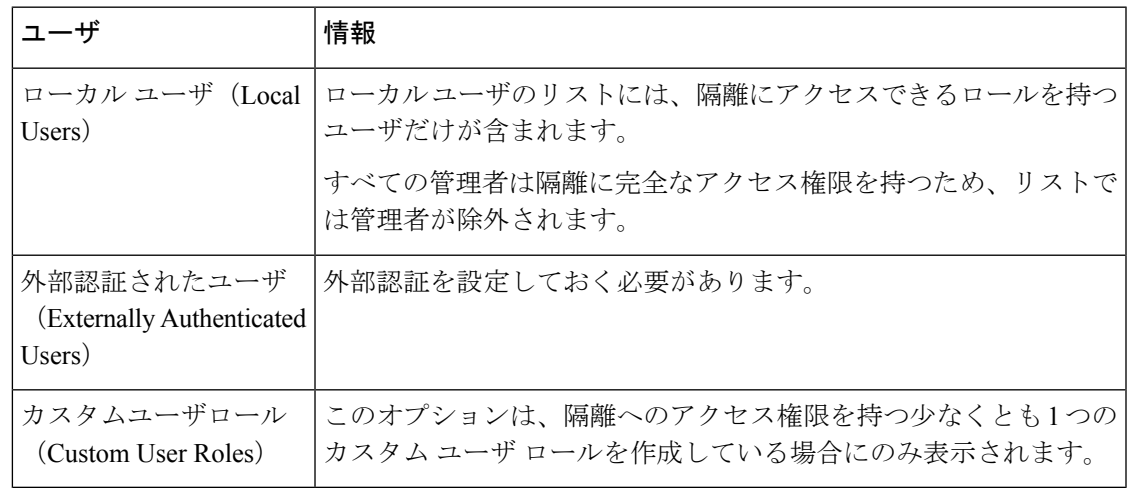

ステップ **4** 変更を送信し、保存します。

### 次のタスク

メッセージおよびコンテンツ フィルタ、メッセージを隔離エリアに移動する DLP メッセージ アクションを作成します。を参照してください。

## <span id="page-9-0"></span>ポリシー、ウイルス、およびアウトブレイク隔離の設定の編集につい て

(注)

• 隔離の名前は変更できません。

• [隔離内のメッセージの保持期間](#page-5-0) (6 ページ)も参照してください。

隔離の設定を変更するには、 **[**モニタ(**Monitor**)**] > [**ポリシー、ウイルスおよびアウトブレイ ク隔離(**Policy, Virus, and Outbreak Quarantines**)**]** を選択し、隔離の名前をクリックします。 新しい Web インターフェイスで隔離の設定を変更するには、[隔離(Quarantine)] > [その他の 隔離 (Other Quarantine) ] > [表示 (View) ] に移動し、必要な隔離で をクリックします。

## <span id="page-9-1"></span>ポリシー隔離を割り当てるフィルタおよびメッセージアクションの決 定

ポリシー隔離に関連付けられているメッセージ フィルタ、コンテンツ フィルタ、データ損失 の防止(DLP)メッセージ アクション、DMARC 検証プロファイルを表示できます。

### 手順

- ステップ **1** (新しい Web インターフェイスのみ) 電子メールゲートウェイで、[隔離(Quarantine)] > [そ の他の隔離 (Other Quarantine) ] > [表示 (View) ] をクリックします。
- ステップ **2** (新しい Web インターフェイスのみ)必要な隔離を選択して ボタンをクリックします。
- ステップ **3** [モニタ(Monitor)]>[ポリシー、ウイルスおよびアウトブレイク隔離(Policy,Virus, andOutbreak Quarantines)] を選択します。
- ステップ **4** ポリシー隔離の名前をクリックします。
- <span id="page-9-2"></span>ステップ **5** ページの下部までスクロールし、[関連付けられたメッセージフィルタ/コンテンツフィルタ/DLP メッセージアクション (Associated Message Filters/Content Filters/DLP Message Actions) 1を確認 します。

## ポリシー隔離の削除について

- ポリシー隔離を削除する前に、アクティブなフィルタやメッセージアクションに関連付け られているかどうかを確認します[。ポリシー隔離を割り当てるフィルタおよびメッセージ](#page-9-1) [アクションの決定](#page-9-1) (10 ページ)を参照してください。
- フィルタやメッセージアクションが割り当てられている場合でも、ポリシー隔離を削除で きます。
- 空でない隔離を削除する場合、ディスクがいっぱいになった際にメッセージを削除しない オプションを選択した場合でも、隔離で定義されたデフォルトアクションはすべてのメッ セージに適用されます[。隔離メッセージに自動的に適用されるデフォルト](#page-6-0) アクション (7 [ページ\)を](#page-6-0)参照してください。
- フィルタまたはメッセージアクションに関連付けられた隔離を削除した後でそのフィルタ またはメッセージ アクションにより隔離されたメッセージは、未分類隔離に格納されま す。隔離を削除する前に、未分類隔離のデフォルト設定をカスタマイズしておく必要があ ります。
- 未分類隔離は削除できません。

## <span id="page-10-0"></span>隔離のステータス、容量、およびアクティビティのモニタリング

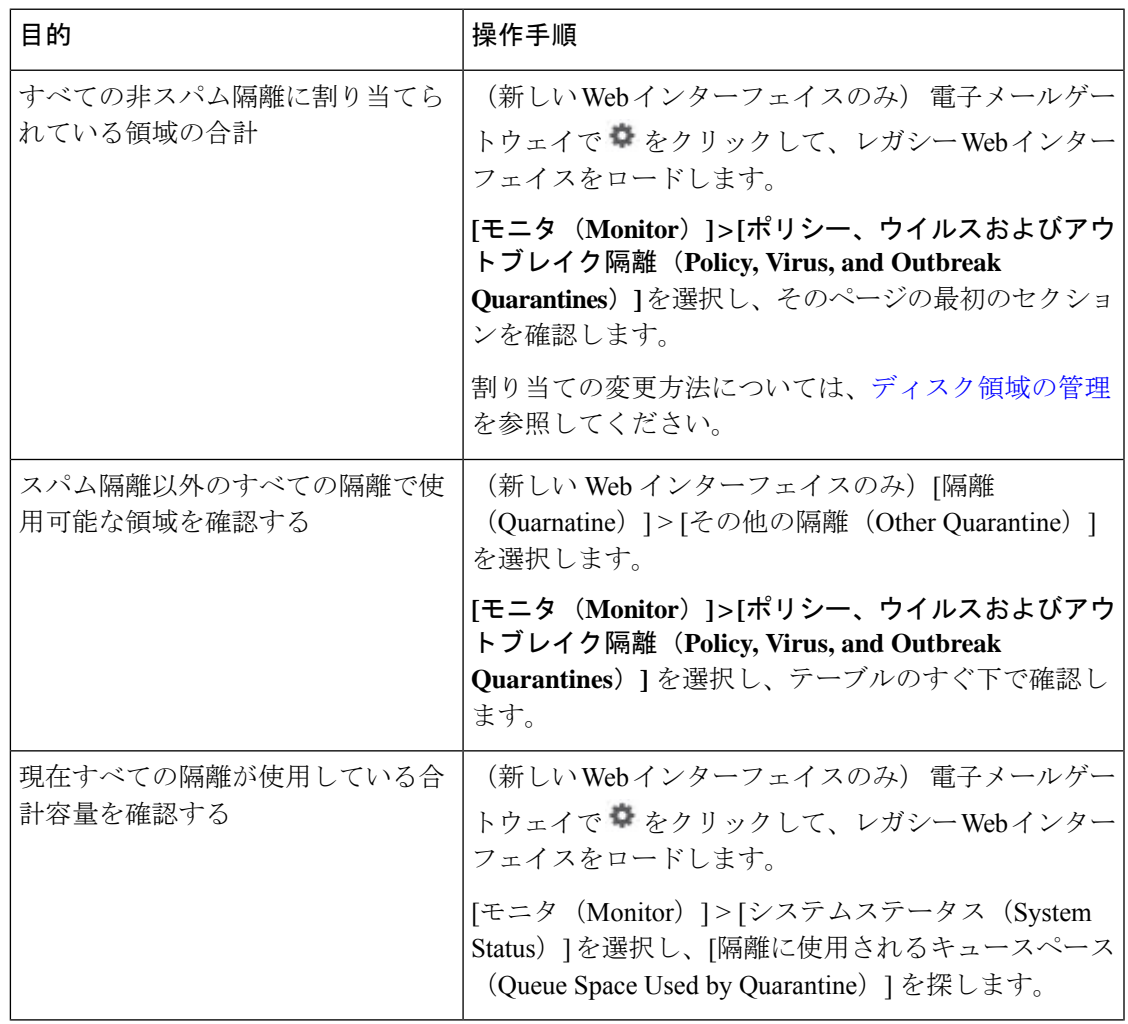

 $\mathbf{r}$ 

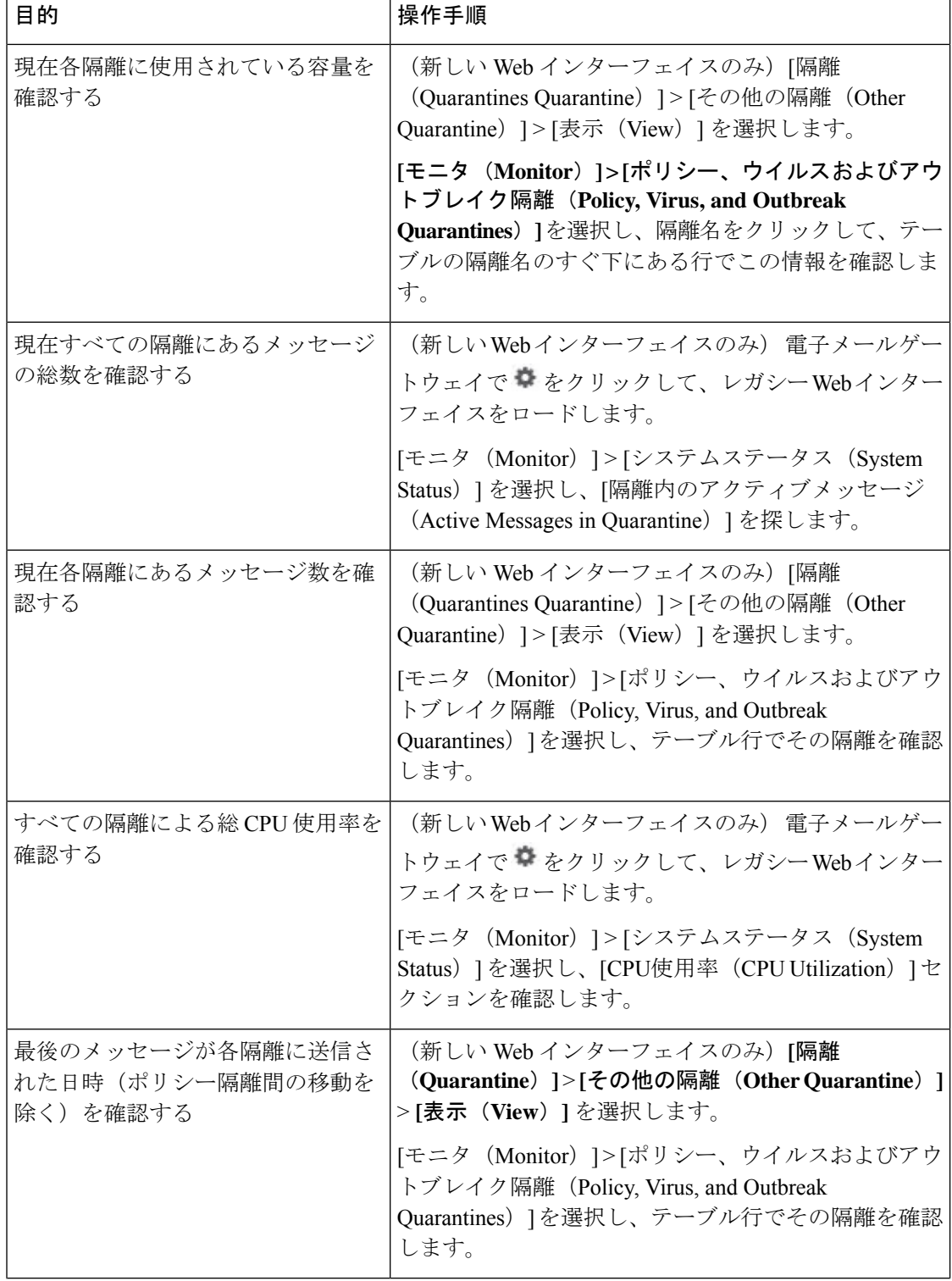

 $\top$ 

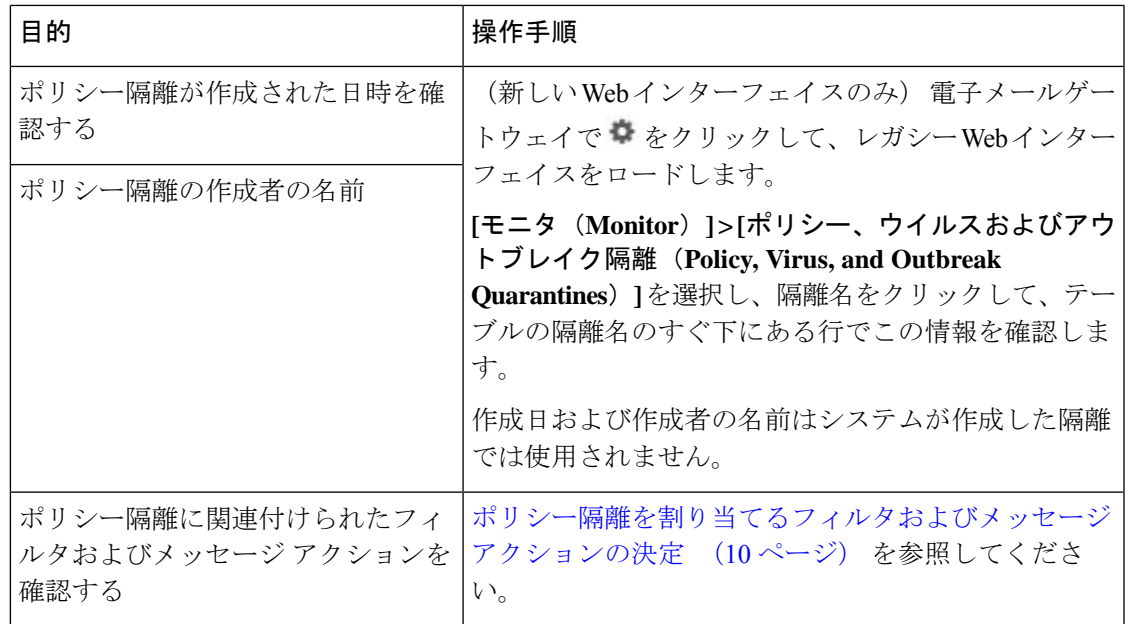

## <span id="page-12-0"></span>ポリシー隔離のパフォーマンス

ポリシー隔離エリアに保存されたメッセージは、ハード ドライブ容量に加えて、システム メ モリを使用します。1つの電子メールゲートウェイのポリシー隔離エリア内で数十万件のメッ セージを保存すると、過剰なメモリ使用により電子メールゲートウェイのパフォーマンスが低 下することがあります。電子メールゲートウェイでのメッセージの隔離、削除、および解放に より多くの時間が必要になるため、メッセージ処理の速度が低下し、電子メールパイプライン が渋滞します。

電子メールゲートウェイが通常の速度で電子メールを処理できるように、ポリシー隔離には平 均で 2 万件よりも少ないメッセージを保存することを推奨します。

隔離のメッセージ数を調べるには[、隔離のステータス、容量、およびアクティビティのモニタ](#page-10-0) リング (11 [ページ\)を](#page-10-0)参照してください。

## <span id="page-12-2"></span><span id="page-12-1"></span>隔離用のディスク容量の使用率に関するアラート

ポリシー、ウイルス、およびアウトブレイク隔離の合計容量が75%、85%、および95%になる と、アラートが送信されます。使用率は、メッセージが隔離内に格納されたときにチェックさ れます。たとえば、メッセージが隔離に追加されたときに隔離エリアの合計サイズが指定容量 の75%以上に増加すると、アラートが送信されます。

## ポリシー隔離とロギング

AsyncOS により、隔離されるすべてのメッセージが個別にロギングされます。

Info: MID 482 quarantined to "Policy" (message filter:policy\_violation)

そのメッセージを隔離したメッセージ フィルタまたはアウトブレイク フィルタ機能のルール がかっこ内に出力されます。メッセージを格納する隔離ごとに個別のログエントリが生成され ます。

また、隔離から削除されるメッセージも個別にロギングされます。

Info: MID 483 released from quarantine "Policy" (queue full)

Info: MID 484 deleted from quarantine "Anti-Virus" (expired)

すべての隔離から削除されたメッセージが完全に削除されたり配信がスケジュールされたりす ると、次のように個別にロギングされます。

Info: MID 483 released from all quarantines

Info: MID 484 deleted from all quarantines

メッセージが再注入されると、新しいメッセージID(MID)を持つ新しいメッセージオブジェ クトが作成されます。これは、次のように新しい MID「by 行」がある既存のログ メッセージ を使用してロギングされます。

Info: MID 483 rewritten to 513 by Policy Quarantine

## <span id="page-13-0"></span>メッセージ処理タスクの他のユーザへの割り当てについて

メッセージの処理および確認タスクを、他の管理者ユーザに割り当てることができます。次に 例を示します。

- 人事部門ではポリシー隔離の確認と管理を行います。
- 法務部門では Confidential Material 隔離を管理します。

隔離の設定を指定するときに、これらの部門のユーザにアクセス権限を割り当てます。隔離の アクセス権限は、既存のユーザのみに割り当てることができます。

すべてまたは一部の隔離へのアクセスを付与したり、すべての隔離にアクセスできないように したりできます。隔離を閲覧するための権限が付与されていないユーザには、GUI または CLI の隔離リストにその隔離が表示されません。

#### 関連項目

- [ポリシー、ウイルス、およびアウトブレイク隔離にアクセスできるユーザグループの指定](#page-13-1) (14 [ページ\)](#page-13-1)
- [管理タスクの分散](b_ESA_Admin_Guide_14-0_chapter39.pdf#nameddest=unique_944)

### <span id="page-13-1"></span>ポリシー、ウイルス、およびアウトブレイク隔離にアクセスできるユーザグループの指 定

管理ユーザに隔離へのアクセスを許可した場合、実行できるアクションはそのユーザグループ により異なります。

• 管理者グループのユーザは、隔離の作成、設定、削除、および集約ができ、隔離メッセー ジを管理できます。

- オペレータ、ゲスト、読み込み専用オペレータ、およびヘルプ デスク ユーザ グループに 属するユーザに加え、隔離管理権限を持つカスタム ユーザ ロールのユーザは、隔離エリ ア内のメッセージの検索、閲覧および処理が可能ですが、隔離の設定変更、作成、削除、 または集約はできません。各隔離にどのユーザがアクセスできるかを指定できます。
- Technicians グループに属するユーザは隔離にアクセスできません。

また、メッセージトラッキングおよびデータ消失防止など、関連機能のアクセス権限により、 [隔離(Quarantine)]ページに表示されるオプションおよび情報が異なります。たとえば、メッ セージ トラッキングにアクセスできないユーザの場合、そのユーザにはメッセージ トラッキ ング リンクおよび、隔離されたメッセージに関する情報が表示されません。

エンドユーザは、ポリシー、ウイルス、およびアウトブレイク隔離を閲覧したりアクセスした りすることはできません。

## <span id="page-14-1"></span>クラスタ設定におけるポリシー、ウイルス、およびアウトブレイク隔 離について

ポリシー、ウイルス、およびアウトブレイク隔離は、中央集中型管理を使用した展開でマシン レベルでのみ設定できます。

## <span id="page-14-2"></span><span id="page-14-0"></span>ポリシー、ウイルス、アウトブレイク隔離の設定の集約方法

Cisco Secure Email and Web Manager 上でポリシー、ウイルス、およびアウトブレイク隔離を集 約できます。詳細については、[集約されたポリシー、ウイルス、およびアウトブレイク隔離](b_ESA_Admin_Guide_14-0_chapter50.pdf#nameddest=unique_1546)を 参照してください。

# ポリシー、ウイルス、またはアウトブレイク隔離のメッ セージの操作

### 関連項目

- [隔離内のメッセージの表示](#page-15-0) (16 ページ)
- [ポリシー、ウイルス、およびアウトブレイク隔離でのメッセージの索](#page-16-0) (17 ページ)
- [隔離内のメッセージの手動処理](#page-17-0) (18 ページ)
- [複数の隔離内にあるメッセージ](#page-18-0) (19 ページ)
- [メッセージの詳細およびメッセージ内容の表示](#page-19-0) (20 ページ)
- [隔離されたメッセージの再スキャンについて](#page-22-0) (23 ページ)
- [アウトブレイク隔離](#page-22-1) (23 ページ)

## <span id="page-15-0"></span>隔離内のメッセージの表示

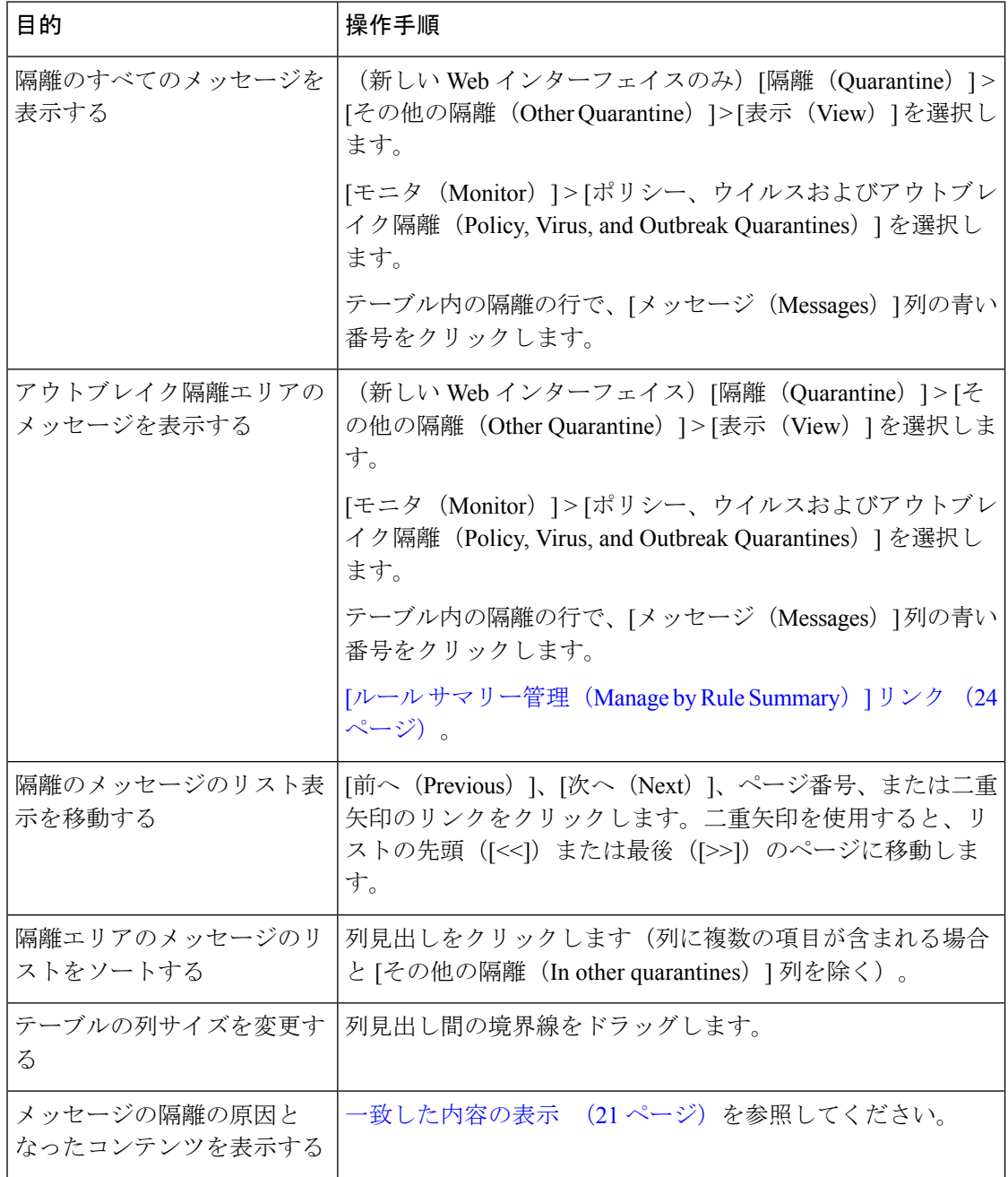

### 関連項目

• [隔離されたメッセージおよび国際文字セット](#page-16-1) (17 ページ)

### <span id="page-16-1"></span>隔離されたメッセージおよび国際文字セット

メッセージの件名に国際文字セット(2 バイト、可変長、および非 ASCII エンコーディング) の文字が含まれる場合、[ポリシー隔離(Policy Quarantine)] ページでは、非 ASCII 文字の件 名行が復号されて表示されます。

## <span id="page-16-0"></span>ポリシー、ウイルス、およびアウトブレイク隔離でのメッセージの索

(注)

- ユーザは、アクセス権限が付与された隔離内のメッセージだけを検索および表示できま す。
	- ポリシー、ウイルスおよびアウトブレイク隔離の検索では、スパム隔離内のメッセージは 見つかりません。

### 手順

- ステップ1 (新しい Web インターフェイスのみ)該当する隔離の青い番号のリンクをクリックします。
	- (新しい Web インターフェイスのみ)アウトブレイク隔離では、各アウトブレイク ルールにより隔離されたすべてのメッセージを検索することもできます。アウトブレ イク隔離で[ルールサマリー(RuleSummary)]タブをクリックして、関連するルール をクリックします。 ヒント
- ステップ **2** (新しい Web インターフェイスのみ)**[**隔離(**Quarantine**)**]** > **[**その他の隔離(**Other Quarantine**)**]** > **[**検索(**Search**)**]** を選択します。
- **ステップ3** (新しい Web インターフェイスのみ)該当する隔離の青い番号のリンクをクリックします。
	- (新しい Web インターフェイスのみ)アウトブレイク隔離では、各アウトブレイク ルールにより隔離されたすべてのメッセージを検索することもできます。アウトブレ イク隔離で[ルールサマリー(RuleSummary)]タブをクリックして、関連するルール をクリックします。 ヒント
- ステップ **4 [**モニタ(**Monitor**)**] > [**ポリシー、ウイルスおよびアウトブレイク隔離(**Policy, Virus, and Outbreak Quarantines**)**]** を選択します。
- ステップ **5** [隔離全体を検索(Search Across Quarantines)] ボタンをクリックします。
	- ヒント アウトブレイク隔離では、各アウトブレイク ルールにより隔離されたすべてのメッ セージを検索することもできます。アウトブレイク テーブル行で [ルールサマリー管 理 (Manage by Rule Summary) ] リンクをクリックします
- ステップ6 (任意)他の検索条件を入力します。
- [エンベロープ送信者(Envelope Sender)] および[エンベロープ受信者(Envelope Recipient)] には任意の文字を入力できます。エントリの検証は実行されません。
- 検索結果には、指定した条件のすべてに一致するメッセージだけが含まれます。たとえ ば、[エンベロープ受信者(Envelope Recipient)] および [件名(Subject)] を指定した場合 は、[エンベロープ受信者 (Envelope Recipient) ] および [件名 (Subject) ] に指定した条件 の両方に一致するメッセージだけが検索結果として表示されます。

### 次のタスク

これらの検索結果は、隔離のリストと同じように操作できます。詳細については、[隔離内の](#page-17-0) [メッセージの手動処理](#page-17-0) (18 ページ)を参照してください。

### <span id="page-17-0"></span>隔離内のメッセージの手動処理

手動でメッセージを処理する場合は、[メッセージアクション (Message Actions) ]ページから メッセージ アクションを選択します。

メッセージに対し、次の処理を実行できます。

- 削除
- リリース
- 隔離からの予定していた終了の遅延
- 指定した電子メール アドレスへのメッセージのコピーの送信
- 別の隔離へのメッセージの移動

通常、以下の状況でリストのメッセージを処理できます。ただし、すべての状況ですべてのア クションが使用できるわけではありません。

- **[**モニタ(**Monitor**)**] > [**ポリシー、ウイルスおよびアウトブレイク隔離(**Policy, Virus, and OutbreakQuarantines**)**]**または(新しいWebインターフェイスのみ)**[**隔離(**Quarantine**)**]** > **[**その他の隔離(**Other Quarantine**)**]** > **[**表示(**View**)**]** ページの隔離のリストから、隔 離内のメッセージ数をクリックします。
- [隔離全体を検索 (Search Across Quarantines) ] をクリックするとき。
- 隔離の名前をクリックし、隔離内を検索するとき。

複数のメッセージに同時にアクションを実行するには、次の操作を行います。

- メッセージ リストの上部の選択リストからオプションを選択する。
- ページの各メッセージの横のチェックボックスを選択する。

• メッセージリストの上部のテーブル見出しでチェックボックスを選択する。これにより、 画面に表示されているすべてのメッセージにアクションが適用されます。他のページの メッセージは影響を受けません。

アウトブレイク隔離のメッセージのみに実行できるオプションもあります。を参照してくださ い。

### 関連項目

- [メッセージのコピーの送信](#page-18-1) (19 ページ)
- [ポリシー隔離間のメッセージの移動について](#page-18-2) (19 ページ)
- [複数の隔離内にあるメッセージ](#page-18-0) (19 ページ)
- [隔離メッセージに自動的に適用されるデフォルト](#page-6-0) アクション (7 ページ)

### <span id="page-18-1"></span>メッセージのコピーの送信

メッセージのコピーは、Administrators グループに属しているユーザだけが送信できます。

メッセージのコピーを送信するには、[コピーの送信先(SendCopyTo)]フィールドに電子メー ル アドレスを入力し、[送信 (Submit) ] をクリックします。メッセージのコピーを送信して も、そのメッセージに対してその他のアクションが実行されることはありません。

### <span id="page-18-2"></span>ポリシー隔離間のメッセージの移動について

1 つの 電子メールゲートウェイ上で、1 つのポリシー隔離から別のポリシー隔離へ手動でメッ セージを移動できます。

別の隔離にメッセージを移動する場合次のようになります。

- 有効期限は変更されません。メッセージには、元の隔離での保持期限が適用されます。
- 一致したコンテンツおよび他の関連情報を含め、メッセージの隔離理由は変更されませ  $h_{\alpha}$
- あるメッセージが複数の隔離にあり、すでにメッセージのコピーを保持している場所に メッセージを移動した場合、移動したメッセージのコピーの有効期限および隔離の理由 は、移動先の隔離エリアに元からあるメッセージのコピーを上書きします。

### <span id="page-18-0"></span>複数の隔離内にあるメッセージ

同じメッセージが複数の隔離内に格納されている場合、これらの隔離へのアクセス権限がある かどうかにかかわらず、隔離メッセージ リストの [その他の隔離(In other quarantines)] 列に [はい(Yes) ] が表示されます。

複数の隔離内にメッセージが格納されている場合、以下の点に注意してください。

• すべての隔離からリリースされるまで、そのメッセージは配信されません。いずれかの隔 離から削除されたメッセージは配信されなくなります。

• すべての隔離から削除またはリリースされるまで、そのメッセージはいずれの隔離からも 削除されません。

複数の隔離内に格納されているメッセージをリリースする場合、それらのすべての隔離に対す るアクセス権限が付与されていない場合があるため、次のルールが適用されます。

- すべての隔離からリリースされるまで、そのメッセージはリリースされません。
- いずれかの隔離内で削除済みとしてマークされると、他の隔離からも配信できなくなりま す(ただしリリースは可能です)。

メッセージが複数の隔離内にキューイングされ、ユーザがそのうちの1つまたは複数の隔離に アクセスできない場合は、次の処理が行われます。

- ユーザは、ユーザがアクセスできる各隔離についてそのメッセージが存在するかどうか通 知されます。
- ユーザがアクセスできる隔離での保持期間の情報のみが GUI に表示されます(同じメッ セージに対して、隔離ごとに別々の終了日時が存在します)。
- ユーザは、そのメッセージを保管している他の隔離の名前を知らされません。
- メッセージの隔離先にユーザがアクセスできない場合、その隔離理由は表示されません。
- ユーザがアクセスできるキューのメッセージのみリリースできます。
- ユーザがアクセスできない他の隔離にもメッセージがキューイングされている場合、それ らの隔離にアクセスできるユーザによって処理されるまで(あるいは早期または通常の期 限切れによって「正常に」メッセージがリリースされるまで)、そのメッセージは変更さ れずに隔離内に残ります。

## <span id="page-19-0"></span>メッセージの詳細およびメッセージ内容の表示

メッセージの内容を表示したり、[隔離されたメッセージ(Quarantined Message)] ページにア クセスしたりするには、メッセージの件名行をクリックします。

[隔離されたメッセージ (Quarantined Message) ]ページには、[隔離の詳細 (Quarantine Details) ] と [メッセージの詳細(Message Details)] の 2 つのセクションがあります。

[隔離されたメッセージ(QuarantinedMessage)]ページから、メッセージを読んだり、メッセー ジアクションを選択したり、メッセージのコピーを送信したりウイルス検査を実行したりでき ます。また、メッセージが隔離エリアから解放されるときに Encrypt on Delivery フィルタ アク ションによって暗号化されるかどうかを確認することもできます。

[メッセージの詳細(Message Details)] セクションには、メッセージ本文、メッセージ ヘッ ダー、および添付ファイルが表示されます。メッセージ本文は最初の 100 K だけが表示されま す。メッセージがそれよりも長い場合は、最初の 100 K が表示され、その後に省略記号(...) が続きます。実際のメッセージが切り捨てられることはありません。この処置は表示目的のた めだけに行われます。[メッセージの詳細 (Message Details) ] の下部にある [メッセージ部分

(MessageParts)] セクション内の [message body] をクリックすることにより、メッセージ本文 をダウンロードできます。また、添付ファイルのファイル名をクリックすることにより、メッ セージの添付ファイルをダウンロードすることもできます。

ウイルスの含まれるメッセージを表示する場合、ご使用のコンピュータにデスクトップアンチ ウイルスソフトウェアがインストールされていると、そのアンチウイルスソフトウェアから、

ウイルスが検出されたと警告される場合があります。これは、ご使用のコンピュータに対して 脅威ではないため、無視しても問題ありません。

メッセージについてさらに詳細な情報を表示するには、[メッセージトラッキング(Message Tracking)] リンクをクリックします。

特別な Outbreak 検疫の場合、追加の機能を利用できます。[アウトブレイク隔離](#page-22-1) (23 ページ) を参照してください。 (注)

### 関連項目

- [一致した内容の表示](#page-20-0) (21 ページ)
- [添付ファイルのダウンロード](#page-21-0) (22 ページ)
- [ウイルス](#page-21-1) テスト (22 ページ)

### <span id="page-20-0"></span>一致した内容の表示

Attachment Content 条件、Message Body または Attachment 条件、Message 本文条件、または Attachment内容条件と一致するメッセージに対して検疫アクションを設定した場合、検疫され たメッセージ内の一致した内容を表示できます。メッセージ本文を表示する場合、DLP ポリ シー違反の一致を除き、一致した内容が黄色で強調表示されます。また、\$MatchedContent ア クション変数を使用して、メッセージの一致した内容やコンテンツフィルタの一致をメッセー ジの件名に含めることもできます。

一致した内容が添付ファイルに含まれる場合は、その判定結果が DLP ポリシー違反、コンテ ンツ フィルタ条件、メッセージ フィルタ条件、または画像解析のいずれによるものかに関係 なく、添付ファイルの内容がその隔離理由と共に表示されます。

メッセージフィルタまたはコンテンツフィルタのルールをトリガーしたローカル隔離内のメッ セージを表示すると、フィルタ アクションを実際にはトリガーしなかった内容が(フィルタ アクションをトリガーした内容と共に)GUIで表示されることがあります。GUIの表示は、該 当コンテンツを特定するための目安として使用するもので、該当コンテンツの完全なリストで あるとは限りません。これは、GUIで使用される内容一致ロジックが、フィルタで使用される ものほど厳密ではないため起こります。この問題は、メッセージ本文内での強調表示に対して のみ当てはまります。メッセージの各パート内の一致文字列をそれに対応するフィルタルール と共に一覧表示するテーブルは正しく表示されます。

図 **<sup>1</sup> : Policy** 検疫エリア内で表示された一致内容

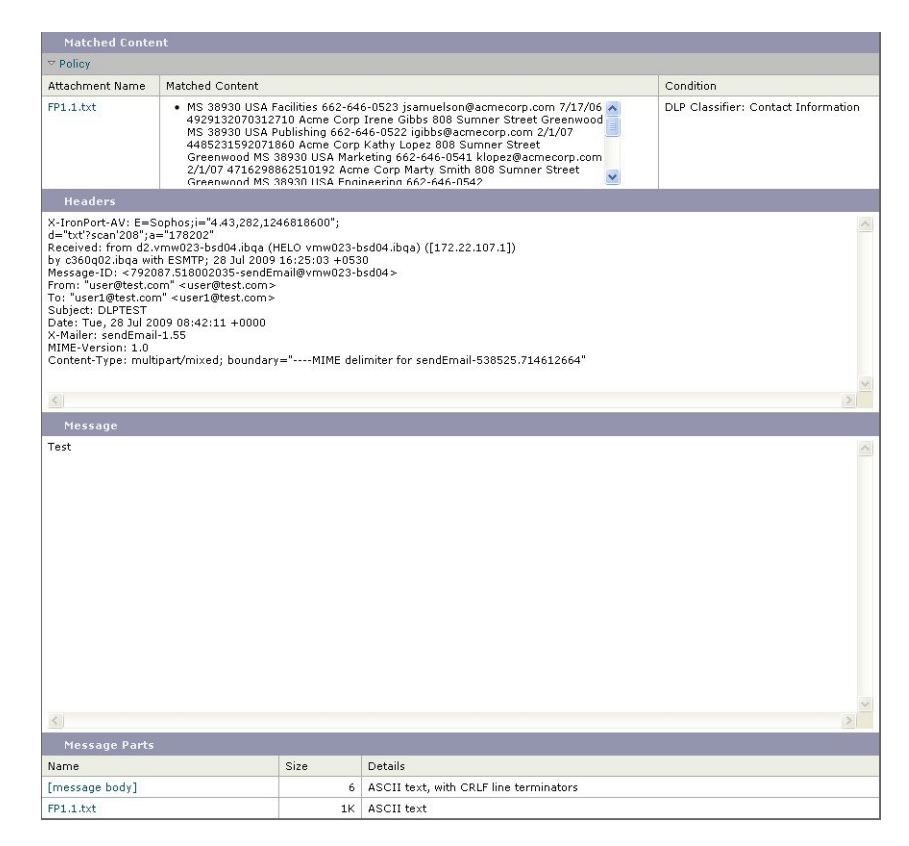

### <span id="page-21-0"></span>添付ファイルのダウンロード

[メッセージ部分(Message Parts)] または [一致した内容(Matched Content)] セクション内の 添付ファイルのファイル名をクリックすることにより、メッセージの添付ファイルをダウン ロードできます。AsyncOSから、未知の送信元からの添付ファイルにはウイルスが含まれる可 能性があることを示す警告が表示され、続行するかどうか尋ねられます。ウイルスが含まれる 可能性がある添付ファイルは、ユーザ自身の自己責任においてダウンロードしてください。 [メッセージ部分(MessageParts)]セクション内の[メッセージ本文(message body)]をクリッ クすることにより、メッセージ本文をダウンロードすることもできます。

### <span id="page-21-1"></span>ウイルス テスト

メッセージがウイルスに感染していないかどうかを検査するには、[テスト開始(Start Test)] をクリックします。アンチウイルス シグニチャが最新のものであることを確認できるまで、 メッセージの保管に隔離を使用します。

ウイルスの検査では、オリジナルのメッセージではなく、メッセージのコピーがアンチウイル スエンジンに送信されます。アンチウイルスエンジンの判定結果は、[隔離 (Quarantines) ]エ リアの上に表示されます。

## <span id="page-22-0"></span>隔離されたメッセージの再スキャンについて

隔離されたすべてのキューからメッセージが解放されるとき、電子メールゲートウェイおよび 最初にメッセージを隔離したメールポリシーで有効化されている機能によって、次の再スキャ ンが発生します。

- ポリシーおよびウイルス隔離から解放されるメッセージはアンチウイルス、高度なマル ウェア防御、グレイメール エンジンによって再スキャンされます。
- アウトブレイク隔離から解放されたメッセージは、アンチスパム、AMP、およびアンチウ イルスエンジンによって再スキャンされます。(アウトブレイク隔離中のメッセージの再 スキャンの詳細については、を参照してください。)
- ファイル分析隔離から解放されるメッセージは、脅威に対する再スキャンが実行されま す。
- 添付ファイルを含むメッセージは、ポリシー、ウイルス、およびアウトブレイク隔離から 解放されるときにファイル レピュテーション サービスによって再スキャンされます。

再スキャン時に、判定結果が前回そのメッセージを処理したときの判定結果と一致する場合、 そのメッセージは再隔離されません。逆に、判定が異なると、そのメッセージは別の隔離に送 信される可能性があります。

原理的に、メッセージの検疫が無限に繰り返されることはないようになっています。たとえ ば、メッセージが暗号化されていて、その結果、Virus 検疫に送信されるとします。管理者が そのメッセージを解放しても、アンチウイルスエンジンはまだそのメッセージを復号できませ ん。しかし、そのメッセージは再隔離されない必要があります。再隔離されるとループ状態と なり、そのメッセージは隔離からまったく解放されなくなります。2 回とも判定は同じ結果に なるので、システムは 2 回めには Virus 検疫を無視します。

## <span id="page-22-1"></span>アウトブレイク隔離

Outbreak検疫は、Outbreakフィルタ機能の有効なライセンスキーが入力されている場合に存在 します。Outbreakフィルタ機能では、しきい値セットに従ってメッセージがOutbreak検疫に送 信されます。詳細については、を参照してください。

アウトブレイク隔離は、他の隔離と同様の機能を持ち、メッセージを検索したり、メッセージ を解放または削除したりなどできます。

- •標準 (Standard)
- ルールのサマリー

アウトブレイク隔離には、他の隔離では使用できない追加の機能があります([ルールサマリー による管理 (Manage by Rule Summary) 1リンク、メッセージの詳細を表示しているときのシ スコへの送信機能、およびスケジュールされた保存期間の終了日時で検索結果内のメッセージ を並べ替えるオプション)。

アウトブレイクフィルタ機能のライセンスの有効期限が切れると、メッセージをアウトブレイ ク隔離にそれ以上追加できなくなります。隔離エリア内に現在存在するメッセージの保存期間 が終了してアウトブレイク隔離が空になると、GUI の隔離リストに アウトブレイク隔離は表 示されなくなります。

### 関連項目

- [アウトブレイク隔離のメッセージの再スキャン](#page-23-1) (24 ページ)
- [ルール サマリー管理 (Manage by Rule Summary) 1リンク (24 ページ)
- [シスコへの偽陽性または不審なメッセージの報告](#page-23-2) (24 ページ)

### <span id="page-23-1"></span>アウトブレイク隔離のメッセージの再スキャン

アウトブレイク隔離に入れられたメッセージは、新しく公開されたルールによってもう脅威で はないと見なされると、自動的に解放されます。

電子メールゲートウェイ上でアンチスパムおよびアンチウイルスがイネーブルになっている場 合、スキャンエンジンは、メッセージに適用されるメールフローポリシーに基づいて、アウト ブレイク隔離から解放されたすべてのメッセージをスキャンします。

### <span id="page-23-0"></span>**[**ルール サマリー管理(**Manage by Rule Summary**)**]** リンク

検疫リストで Outbreak 検疫の横にある [ルール概要による管理(Manage by RuleSummary)] リ ンクをクリックして、[ルール概要による管理(Manage by Rule Summary)] ページを表示しま す。検疫エリア内のすべてのメッセージに対し、それらのメッセージを検疫させた感染防止 ルールに基づいてメッセージアクション(Release、Delete、DelayExit)を実行できます。これ は、アウトブレイク隔離から多数のメッセージを片付ける場合に適しています。詳細について は、「「アウトブレイク隔離 (Outbreak Quarantine)」および「ルールサマリーによる管理 (Manage by Rule Summary)] ビュー」に記載のトピック を参照してください。

### <span id="page-23-2"></span>シスコへの偽陽性または不審なメッセージの報告

アウトブレイク隔離内のメッセージについてメッセージの詳細を表示しているとき、偽陽性ま たは不審なメッセージを報告するためにそのメッセージをシスコへ送信できます。

### 手順

- ステップ **1** アウトブレイク隔離内のメッセージの移動
- ステップ2 [メッセージの詳細 (Message Details) ] セクションで、[シスコにコピーを送信する (Send a Copy to Cisco Systems)] チェックボックスを選択します。
- ステップ **3** 新しい Web インターフェイスで、テーブルのアウトブレイク フィルタ エントリの [メッセー ジ(Message)] 列にある青色の番号をクリックし、メッセージのチェック ボックスをオンに して、「コピーの送信 (Send a Copy) ] la を選択します。
- ステップ **4** 受信者のアドレスを入力し、**[**送信(**Send**)**]** をクリックします。